## Reception

Signal Receptions can be specified for classes or interfaces.

You can specify Reception properties in the Reception Specification window. You can find the description of each property in the same window. Descriptions are presented in the description area of the Specification window.

To create a new reception

Do one of the following:

- In the Class's Specification window, click the Signal Receptions property group and then click the Create button. Select the signal and click OK. The Signal Reception's Specification window opens.
- In the Containment tree, right-click a Class and from its shortcut menu, select Create Element and then Signal Reception. Select the signal and click OK. Type the name for the new signal reception.
- On the diagram pane, click the Class, and then click the Class, and then click the Create Element smart manipulator. At the bottom of the menu, click the arrow to expand the menu and then click the Signal Reception command. Select the signal and click OK.
- On the diagram pane, click the Class, then press the Ctrl+Alt+R shortcut keys. Then, select the signal and click OK.
- On the diagram pane, click the Class shape, and then click the ① Create Signal Reception smart manipulator.

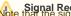

Signal Reception that the signal reception compartment is suppressed by default.

• Drag the signal from the Containment tree or the diagram to the Class shape on the diagram pane.

To set the signal for a signal reception

Do one of the following:

- · Create a signal reception. The Select Signal dialog opens. Select an existing or create a new signal for the signal reception.
- In the Signal Reception's Specification window, select a signal in the Signal drop-down menu. You can also click the "..." button. In the Select Element dialog, select a signal or click the **Create** button to create a new one.

To display signal reception on shape and to customize a displayed list

- 1. On the diagram pane, click on a symbol, then click the \( \subseteq \) *Compartments* button.
- 2. On the menu, click to select the Signal Receptions check box. The signal receptions compartment is displayed on the shape.
- 3. On the diagram pane, click a shape, then click the  $\square$  Compartments button. On the menu, click the **Edit Compartments** command.
- 4. In the Compartment Edit dialog, click the Signal Receptions tab.
- 5. Move the signal receptions from the *Hidden* to the *Selected* list or vice versa.

To change the order of the signal receptions

- 1. On the diagram pane, right-click the shape. From its shortcut menu, select the Symbol Properties command.
- 2. In the Symbol Properties dialog, under the Signal Receptions group, click to change the Signal Receptions Sort Mode property.

## Related pages

- Class diagram
- Action
- Package
- Associations
- **Model Elements**